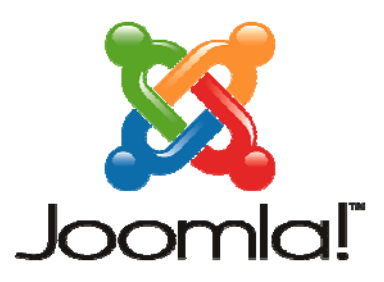

# **2ο ΕΚΦΕ Ηρακλείου Μάθημα: Εγκατάσταση – Χρήση CMS Joomla**

## **Φύλλο Εργασίας 6**

# **Δημιουργία Κατηγορίας Άρθρων και μεταφορά/προσθήκη άρθρων σε αυτήν**

#### **1ο Βήμα: Δημιουργία Κατηγορίας Άρθρων**

1. Μεταβείτε στη διαχείριση του ιστότοπού σας. Επιλέξτε *Περιεχόμενο → Διαχείριση Κατηγοριών → Προσθήκη νέας κατηγορίας* 

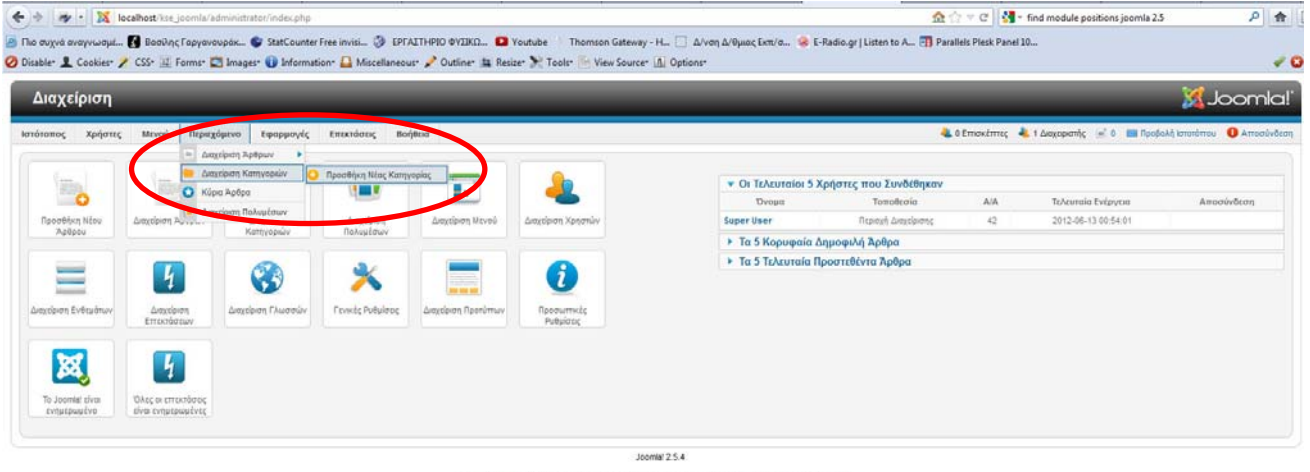

Το Joomia Φ είναι ελεύθερο λογισμικό που διατίθεται σύμφωνα με τη Γενική Δημόσια Άδεια Χρήσης GNU.

2. Δώστε Τίτλο *Χημεία*  για τη νέα σας κατηγορία και Ψευδώνυμο *chemistry* και στη συνέχεια αποθηκεύστε τη.

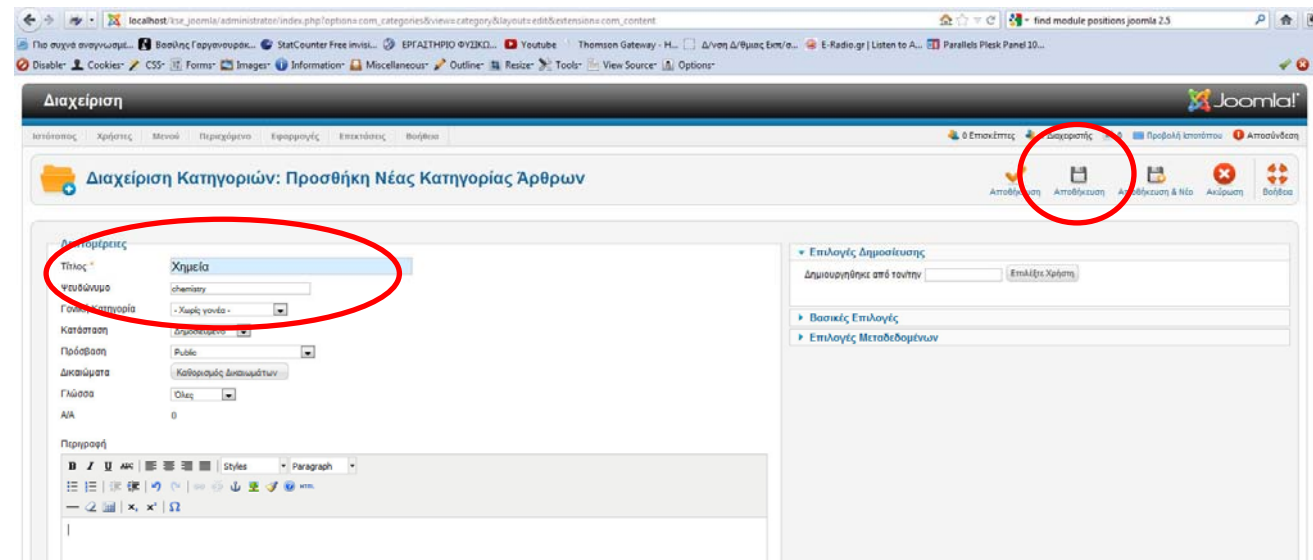

# **2ο Βήμα: Μεταφορά άρθρων σε κατηγορία**

1. Επιλέξτε *Περιεχόμενο → Διαχείριση Άρθρων*

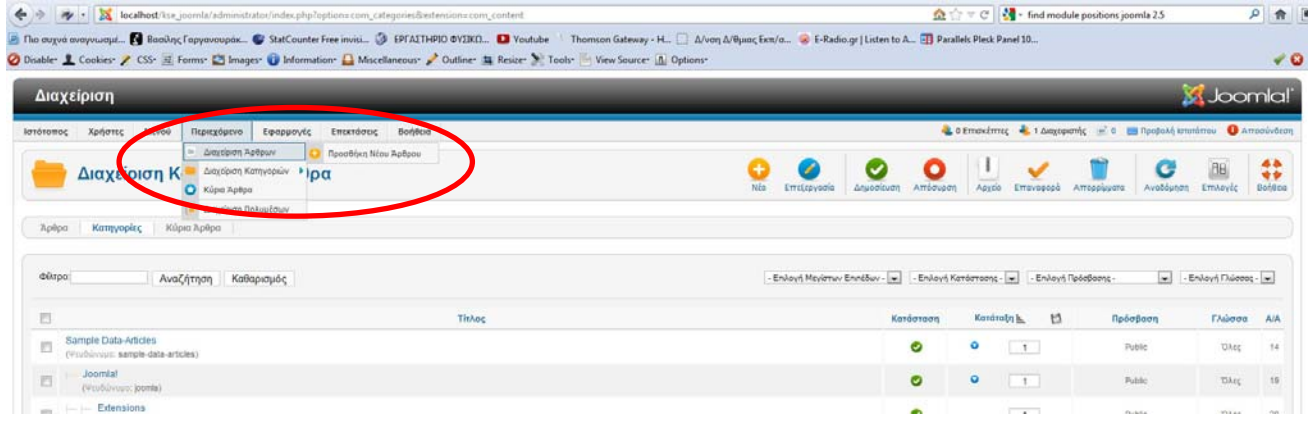

2. Στο κάτω μέρος της οθόνης επιλέξτε *Εμφάνιση → Όλα*

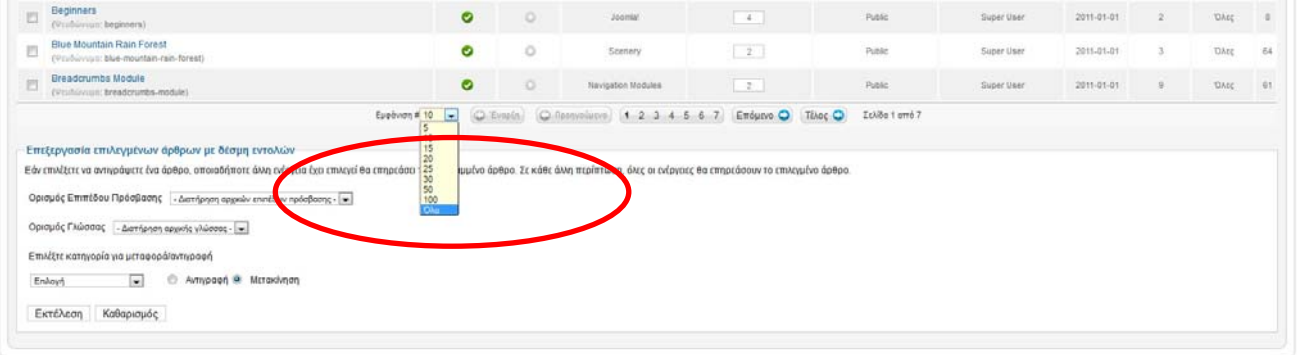

3. Εντοπίστε το άρθρο *Οξέα ‐ Βάσεις – Άλατα* (στην τελευταία θέση λόγο ελληνικών) και επιλέξτε το

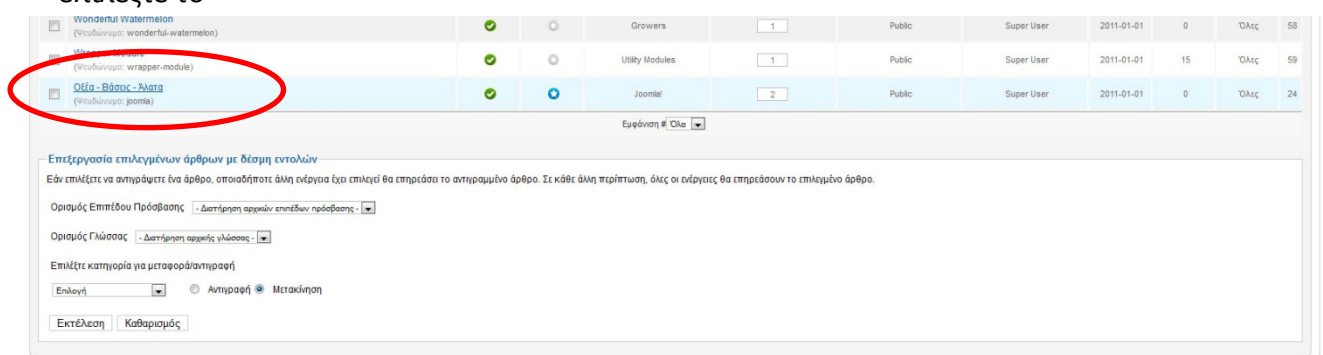

4. Αλλάξτε την κατηγορία του άρθρου από *Joomla* σε *Χημεία* και αποθηκεύστε.

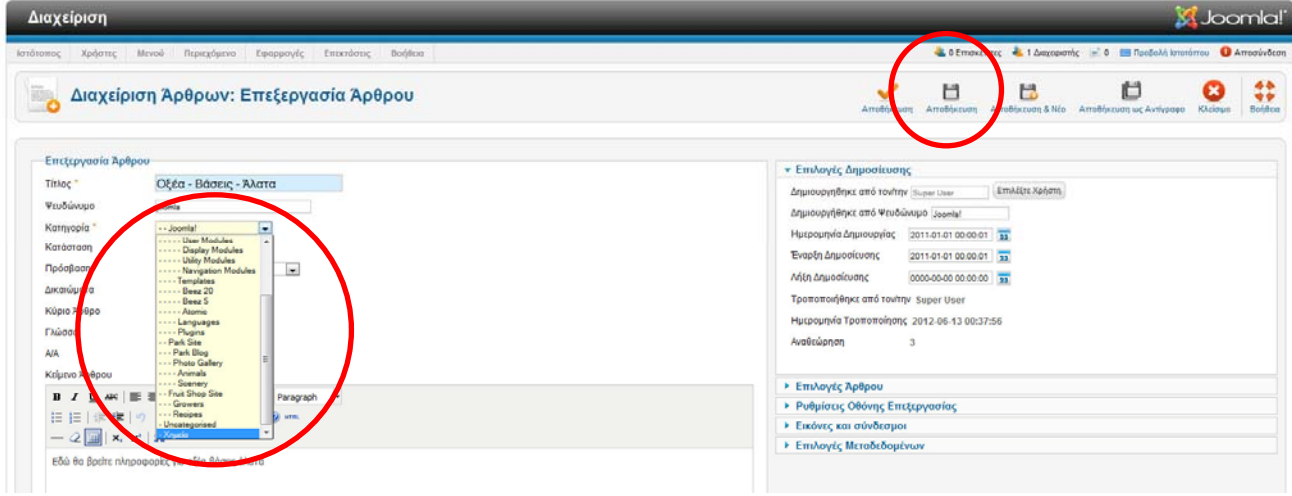

5. Για να δείτε τα άρθρα της κατηγορίας *Χημεία* επιλέξτε *Επιλογή Κατηγορίας → Χημεία*

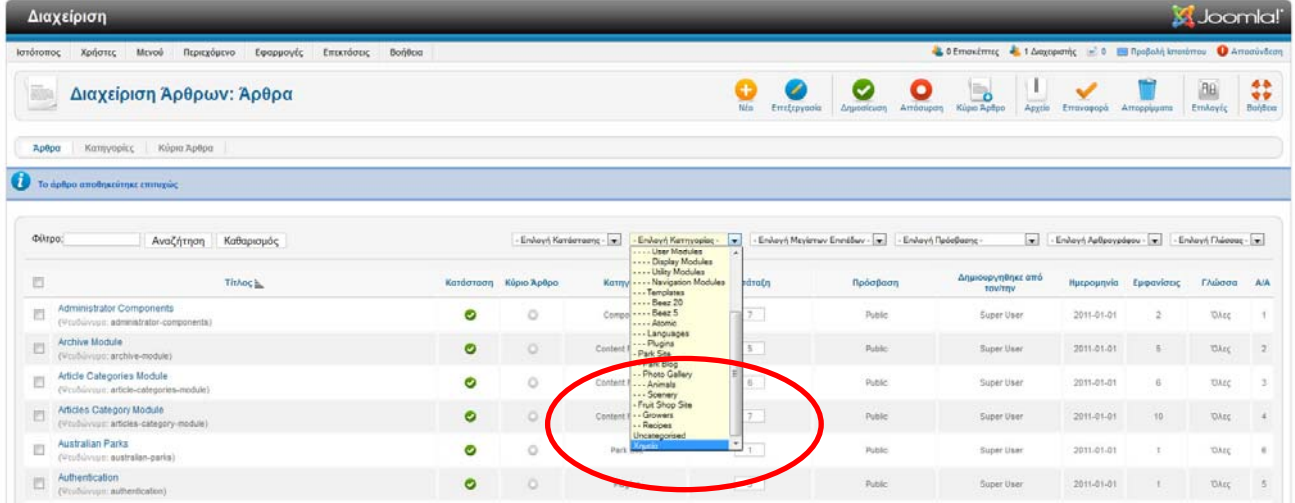

## **3ο Βήμα: Προσθήκη άρθρων (με εικόνα) σε κατηγορία**

- 1. Ανοίξτε μία νέα σελίδα στο φυλλομετρητή σας. Βρείτε μέσω του Google εικόνες σχετικές με τον Περιοδικό πίνακα και αποθηκεύστε στον υπολογιστή σας μία της προτίμησης σας π.χ. http://www.elementsdatabase.com/Images/periodic\_table1.gif
- 2. Επιστρέψτε στη διαχείριση του ιστότοπού σας. Επιλέξτε *Περιεχόμενο → Διαχείριση Άρθρων → Προσθήκη νέου άρθρου*  Δημιουργήστε ένα νέο άρθρο με στοιχεία:
	- Τίτλο: *Περιοδικός Πίνακας*, Ψευδώνυμο: *periodic‐table*,
	- Κατηγορία: *Χημεία.*
	- Κύριο Άρθρο: *Ναι*
	- Στο Κείμενο Άρθρου προσθέστε περιεχόμενο από την ελληνική Wikipedia: http://el.wikipedia.org/wiki/%CE%A0%CE%B5%CF%81%CE%B9%CE%BF%CE%B4%CE%B9 %CE%BA%CF%8C%CF%82\_%CF%80%CE%AF%CE%BD%CE%B1%CE%BA%CE%B1%CF%82\_ %CF%84%CF%89%CE%BD\_%CF%87%CE%B7%CE%BC%CE%B9%CE%BA%CF%8E%CE%BD\_ %CF%83%CF%84%CE%BF%CE%B9%CF%87%CE%B5%CE%AF%CF%89%CE%BD

Τέλος, στο κάτω μέρος του Κείμενο Άρθρου πατήστε το κουμπί

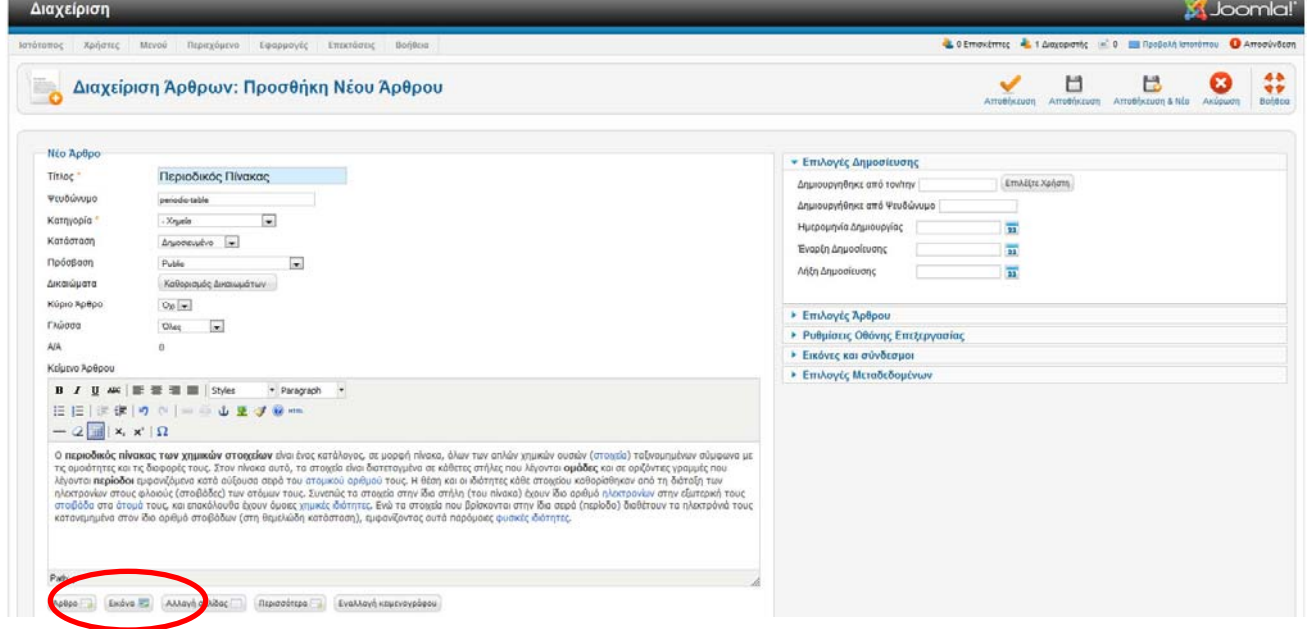

3. Από το παράθυρο που θα αναδυθεί στο πεδίο *Μεταφόρτωση αρχείων (Μέγιστο μέγεθος: 10 MB)* πατήστε το κουμπί *Browse*.

Εντοπίστε την εικόνα που αποθηκεύσατε στο βήμα 8 και πατήστε *Έναρξη Μεταφόρτωσης*.

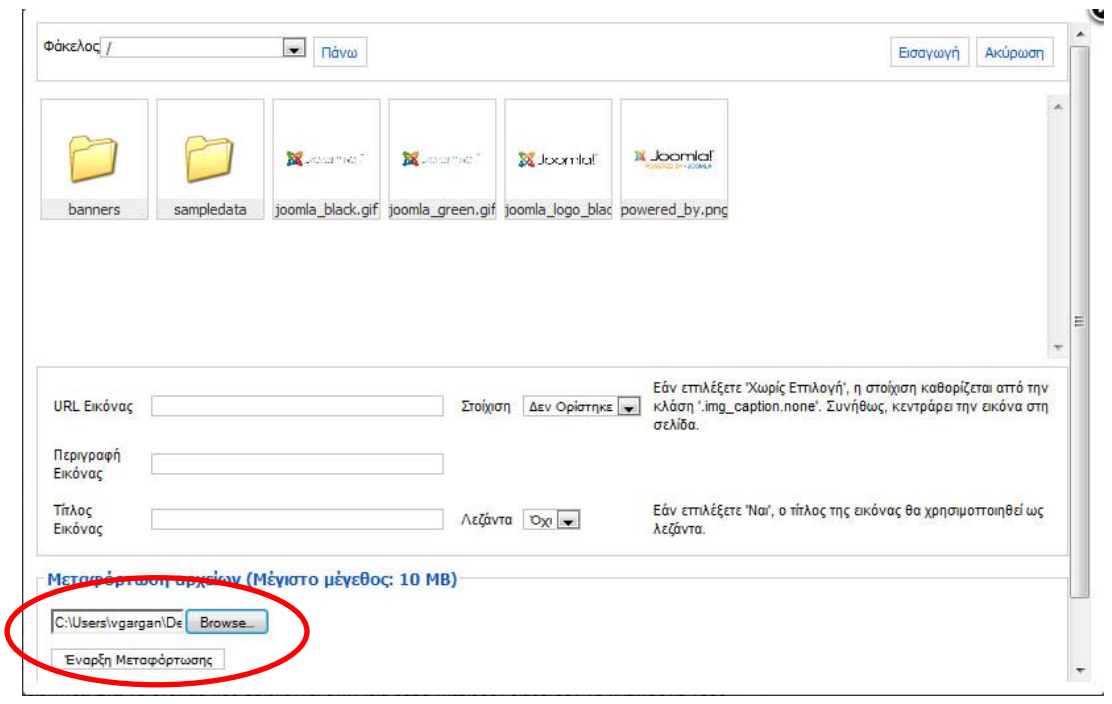

Τέλος κάντε κλικ πάνω στο όνομα της για να την επιλέξετε και πατήστε *Εισαγωγή.*

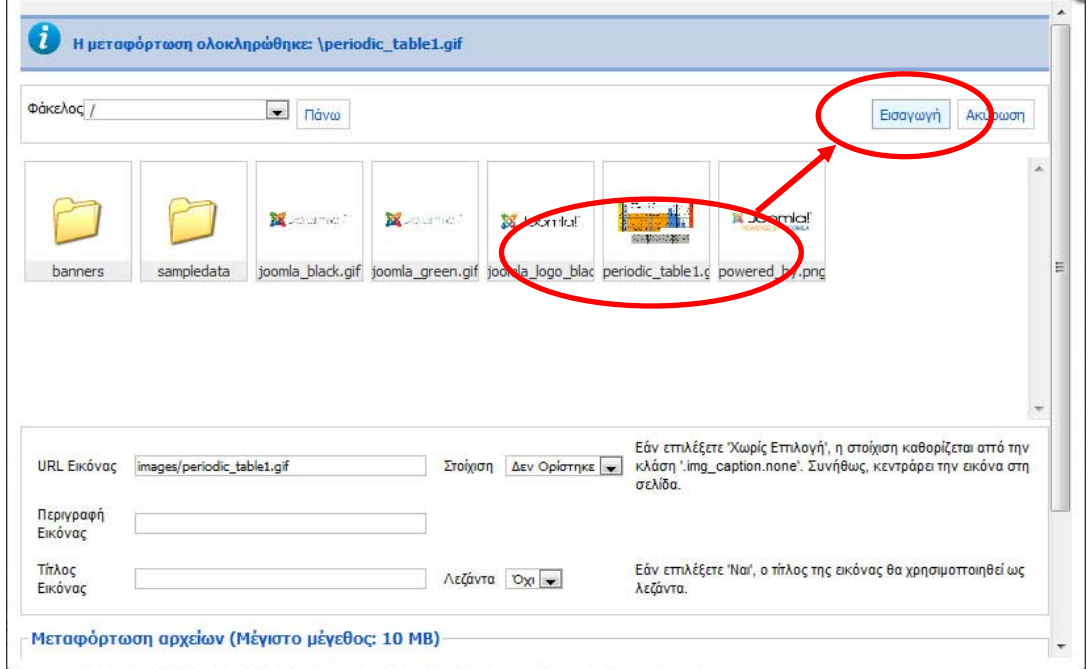

4. Αποθηκεύστε της αλλαγές και ανανεώστε το περιεχόμενο του ιστοτόπου σας για να δείτε το αποτέλεσμα.

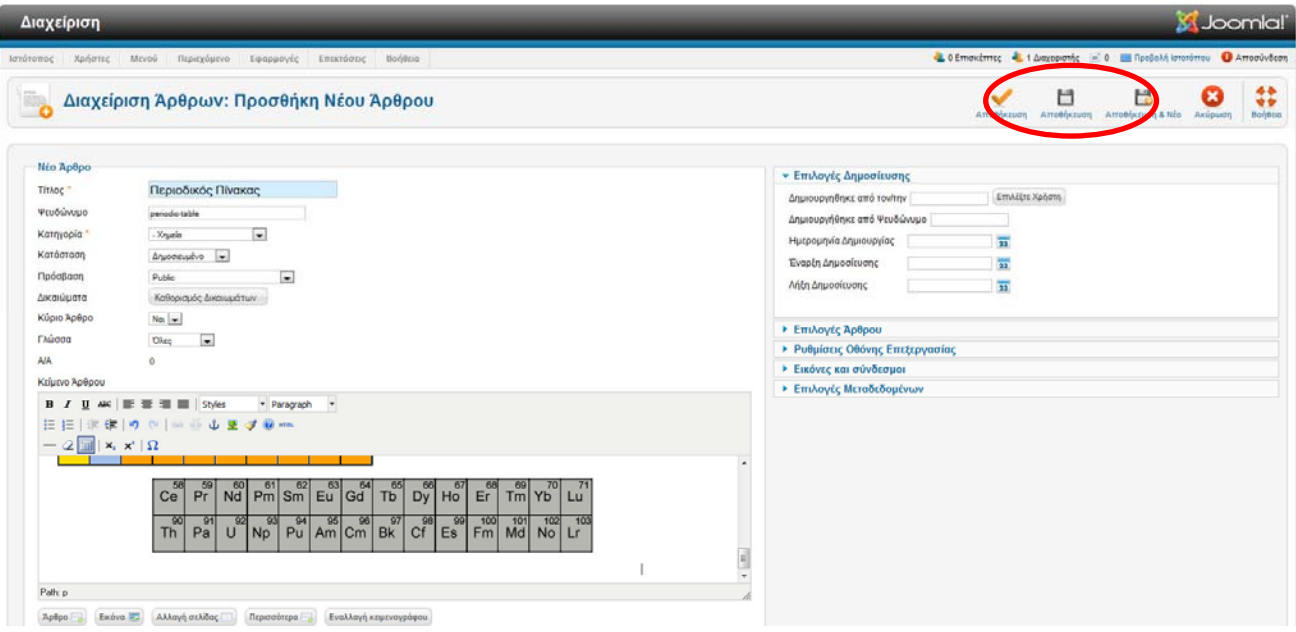

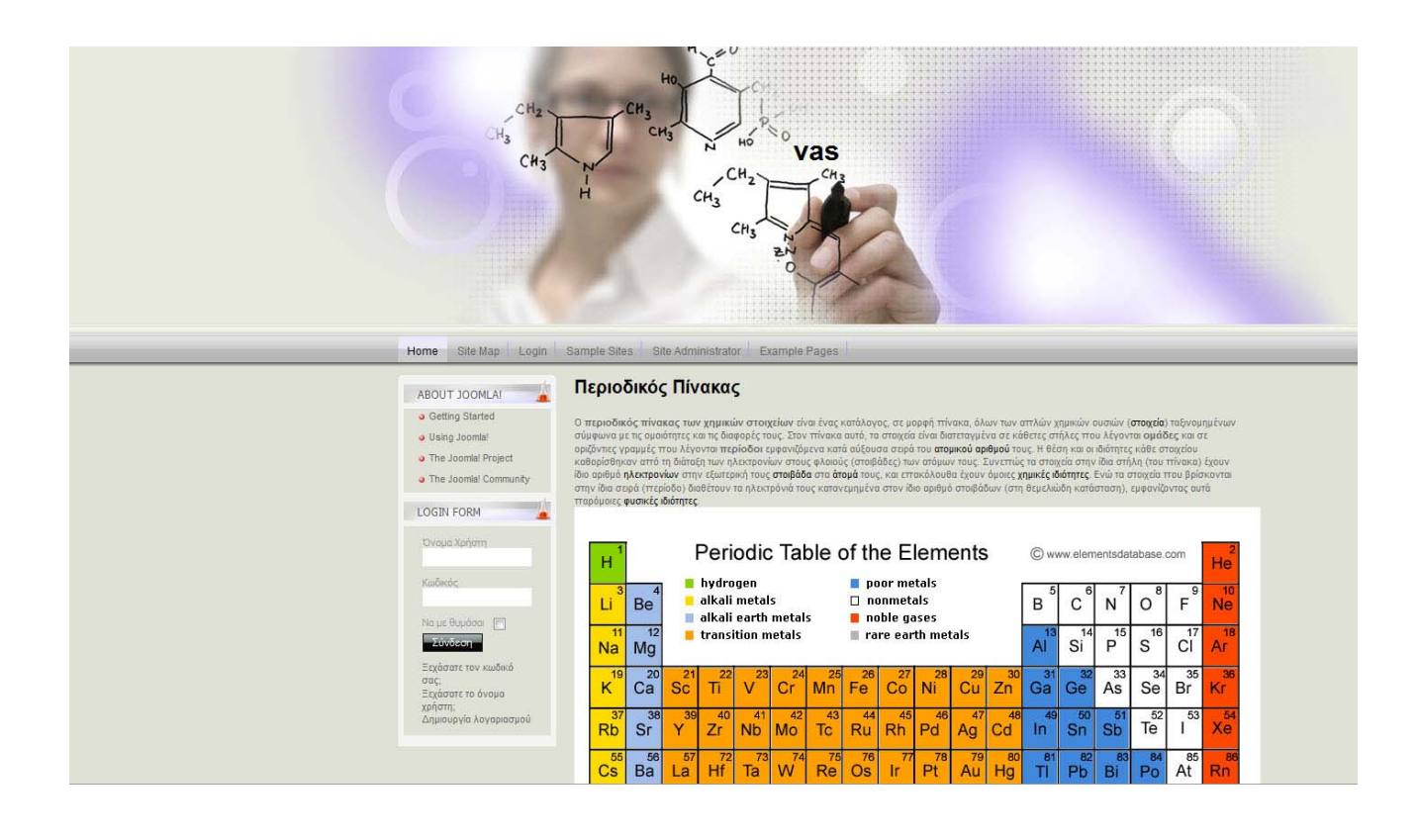